### **Privileged Remote Access BlokSec Integration Guide**

#### **Table of Contents**

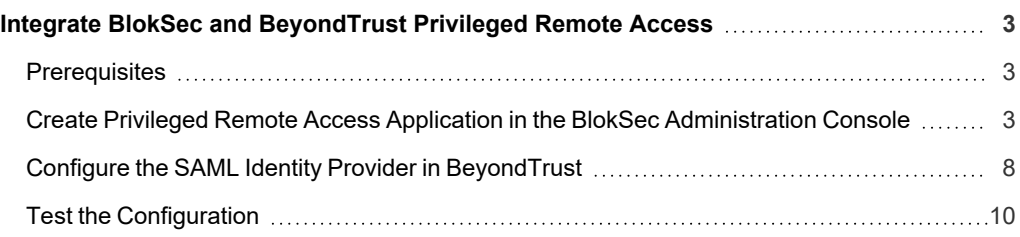

#### <span id="page-2-0"></span>**Integrate BlokSec and BeyondTrust Privileged Remote Access**

Traditional remote access methods such as RDP, VPN, and legacy remote desktop tools lack granular access management controls. These processes enable easy exploits via stolen credentials and session hijacking. Extending remote access to your vendors makes matters even worse.

BeyondTrust Privileged Remote Access enables organizations to apply least privilege and audit controls to all remote access from employees, vendors, and service desks. BlokSec provides users the ability to securely connect without the hassle of passwords or MFA.

Integrating Privileged Remote Access with BlokSec requires configuring a BlokSec instance and configuring a SAML authentication provider in Privileged Remote Access.

*To learn more about BlokSec, please see the [BlockSec](https://bloksec.com/) website at [https://bloksec.com/.](https://bloksec.com/)*

#### <span id="page-2-1"></span>**Prerequisites**

- Installed BeyondTrust Privileged Remote Access instance
- Installed BlokSec instance
- <span id="page-2-2"></span>• BlokSec test users with mobile app installed

#### **Create Privileged Remote Access Application in the BlokSec Administration Console**

Log in to Bloksec and follow the steps below:

- 1. From the dashboard, click **+ Add Application**.
- 2. Select **Create from Template**.
- 3. Select the **BeyondTrust Remote Support and Privileged Remote Access for Representatives** template.

 $\boldsymbol{\Theta}$ Client O Dashboard **Application Templates**  $\oplus$  Register Account  $\downarrow^A_z$   $\downarrow^Z_A$ Filter templates..  $\mathcal{P}$  Registrations  $\Box$  Accounts aws  $\mathbb{R}$  Users Logs Azure B<sub>2C</sub> OIDC **BeyondTrust Remote Support Amazon Web Services BevondTrust Privileged** OIDC Template for Azure B2C **D** Request Log - Public Portals SAML **Management Cloud** SAML Connector for Amazon's SAML  $OIDE$ SAML connector for Api Log cloud platform Cloud-based privileged BeyondTrust Remote Support endpoint management from **Public Portals** BeyondTrust Applications **BB** BeyondTrustDev Admin Portal box **AR PM Cloud BB** Beyond Trust Remote Support Box for Representatives SAML **BeyondTrust Remote Support Google Cloud Platform** CyberArk SAML Connector for Box cloud SAML Connector for Cyberark SAML Connector for GCP and Privileged Remote Access file sharing solution - Representatives privilaged access and security computing resources SAML Supports both BeyondTrust solution Remote Support and BevondTrust Secure Remote Access for Representatives okta Office 365 salesforce servicenow.

**SALES:** www.beyondtrust.com/contact **SUPPORT:** www.beyondtrust.com/support **DOCUMENTATION:** www.beyondtrust.com/docs 4

©2003-2024 BeyondTrust Corporation. All Rights Reserved. Other trademarks identified on this page are owned by their respective owners. BeyondTrust is not a chartered bank or trust company, or depository institution. It is not authorized to accept deposits or trust accounts and is not licensed or regulated by any state or federal banking authority. TC: 3/4/2024

- 4. On the **Create Application** screen:
	- <sup>l</sup> Replace **{your-instance-url}** in the **Entity ID** and **Assertion Consumer Service** URLs with the URL of your BeyondTrust site (for example, **eval######.beyondtrustcloud.com** or your customer URL).
	- <sup>l</sup> Set the **NameID Source** to **User email**.

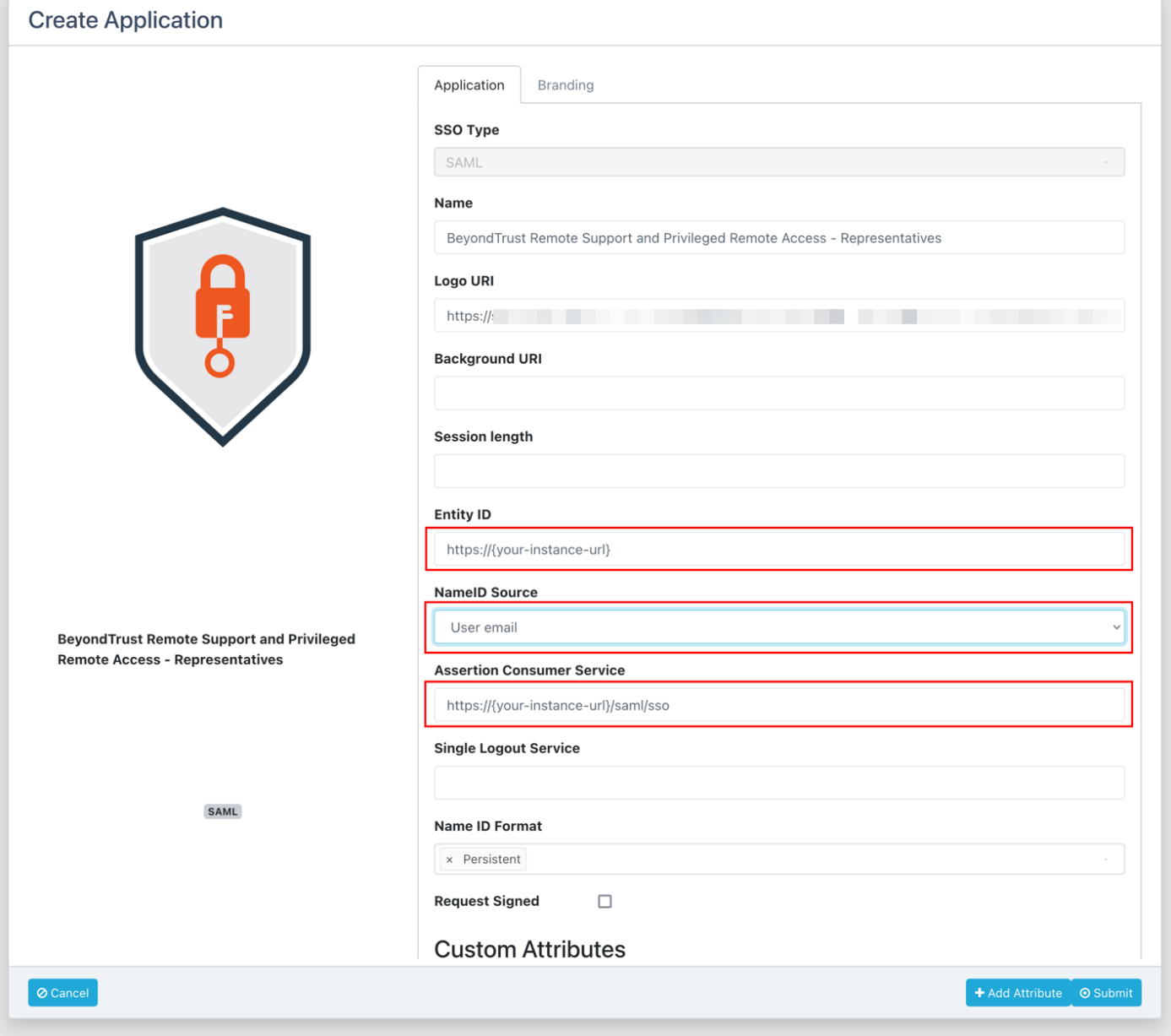

**SALES:** www.beyondtrust.com/contact **SUPPORT:** www.beyondtrust.com/support **DOCUMENTATION:** www.beyondtrust.com/docs 5

5. Edit the **Groups** attribute and set the **Value** to the group name, which is passed with the SAML assertion.

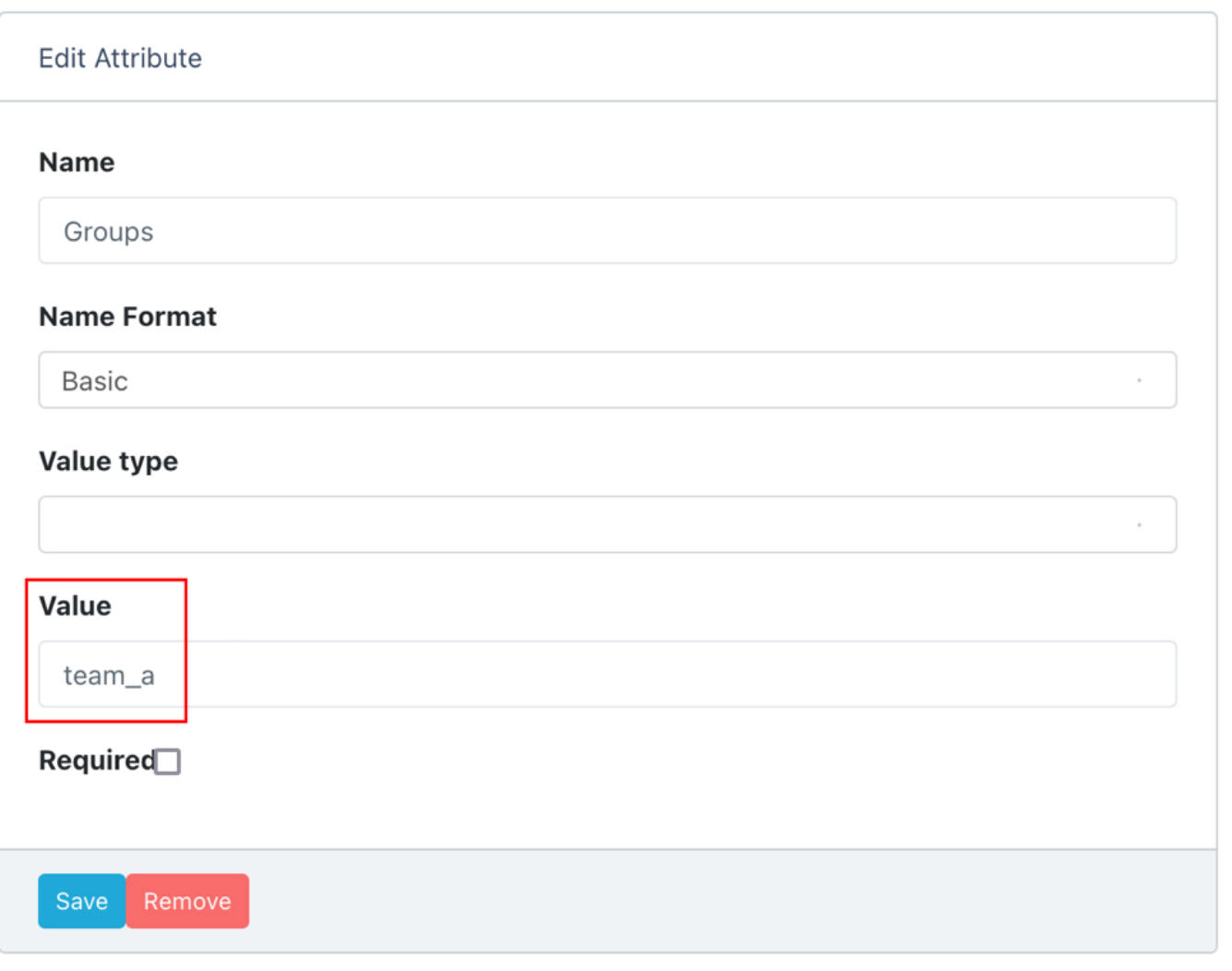

- **BeyondTrust** 伯
	- 6. Submit the new application, and then make note of the **SSO Uri**, and view and save the **X.509 Signing Certificate** in a new file, for example, **signing\_cert.pem**.

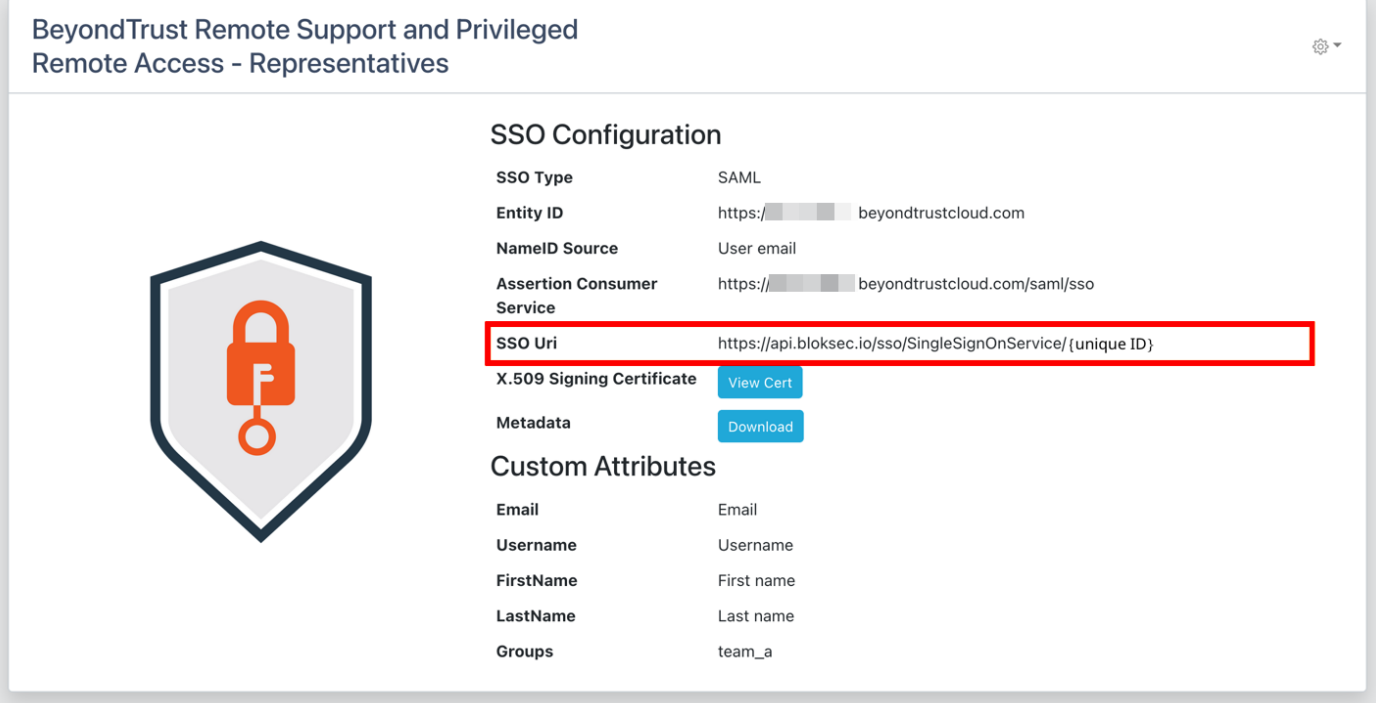

**SALES:** www.beyondtrust.com/contact **SUPPORT:** www.beyondtrust.com/support **DOCUMENTATION:** www.beyondtrust.com/docs 7

#### <span id="page-7-0"></span>**Configure the SAML Identity Provider in BeyondTrust**

Log in to BeyondTrust Privileged Remote Access. Continue with the steps below.

1. Click the **Users & Security > Security Providers** tab, click **+ Add**, and select **SAML2**.

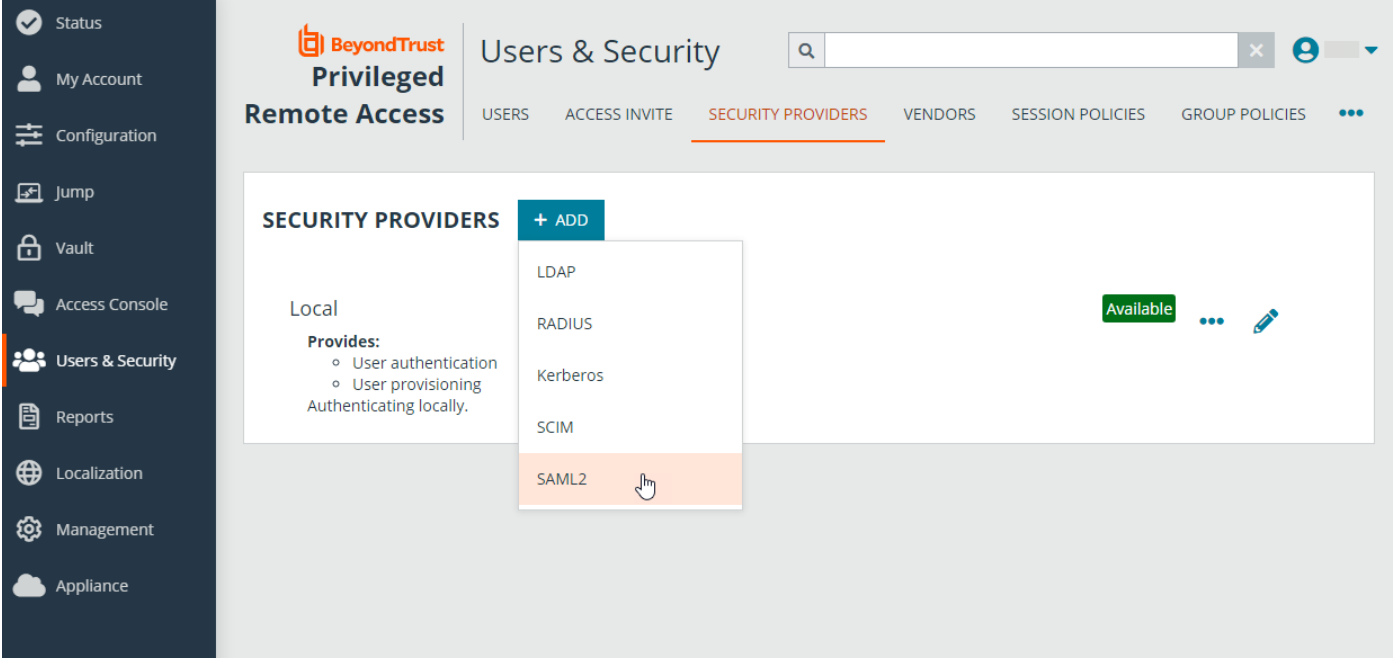

- 2. Under **Identity Provider Settings**:
	- <sup>l</sup> Enter the **Entity ID**: *https://api.bloksec.io*
	- <sup>l</sup> Set the **Single Sign-On Service URL** to the **SSO Uri** value provided by BlokSec when the new application was submitted in the BlokSec Administration Console. For example, *https://api.bloksec.io/sso/SingleSignOnService/{unique ID}*.
	- <sup>l</sup> Click **+ UPLOAD CERTIFICATE** and upload the certificate downloaded from BlokSec when the new application was submitted in the BlokSec Administration Console.

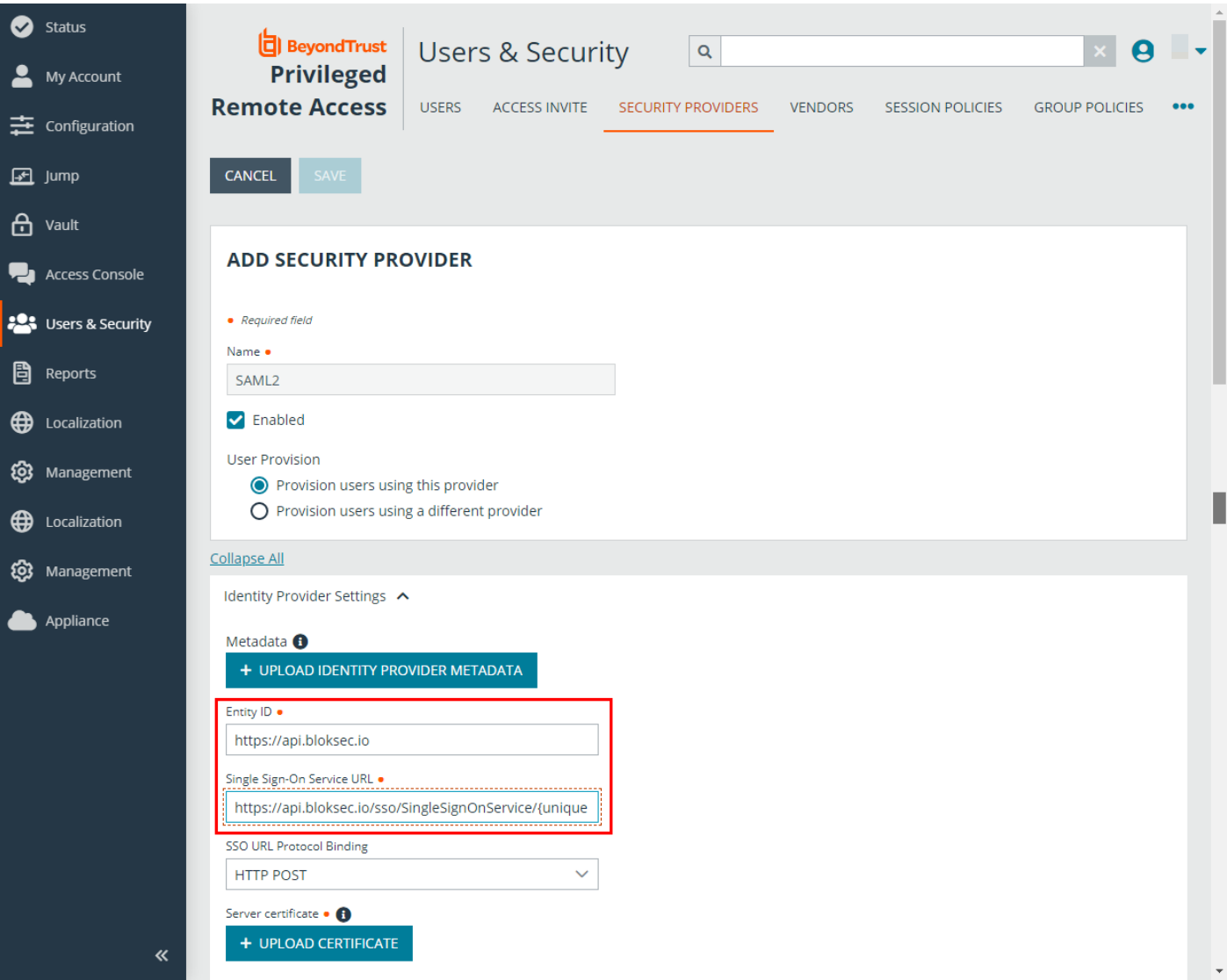

**SALES:** www.beyondtrust.com/contact **SUPPORT:** www.beyondtrust.com/support **DOCUMENTATION:** www.beyondtrust.com/docs 9

©2003-2024 BeyondTrust Corporation. All Rights Reserved. Other trademarks identified on this page are owned by their respective owners. BeyondTrust is not a chartered bank or trust company, or depository institution. It is not authorized to accept deposits or trust accounts and is not licensed or regulated by any state or federal banking authority. TC: 3/4/2024

3. Under **Authorization Setting**s, choose the group to be used for the **Default Group Policy**.

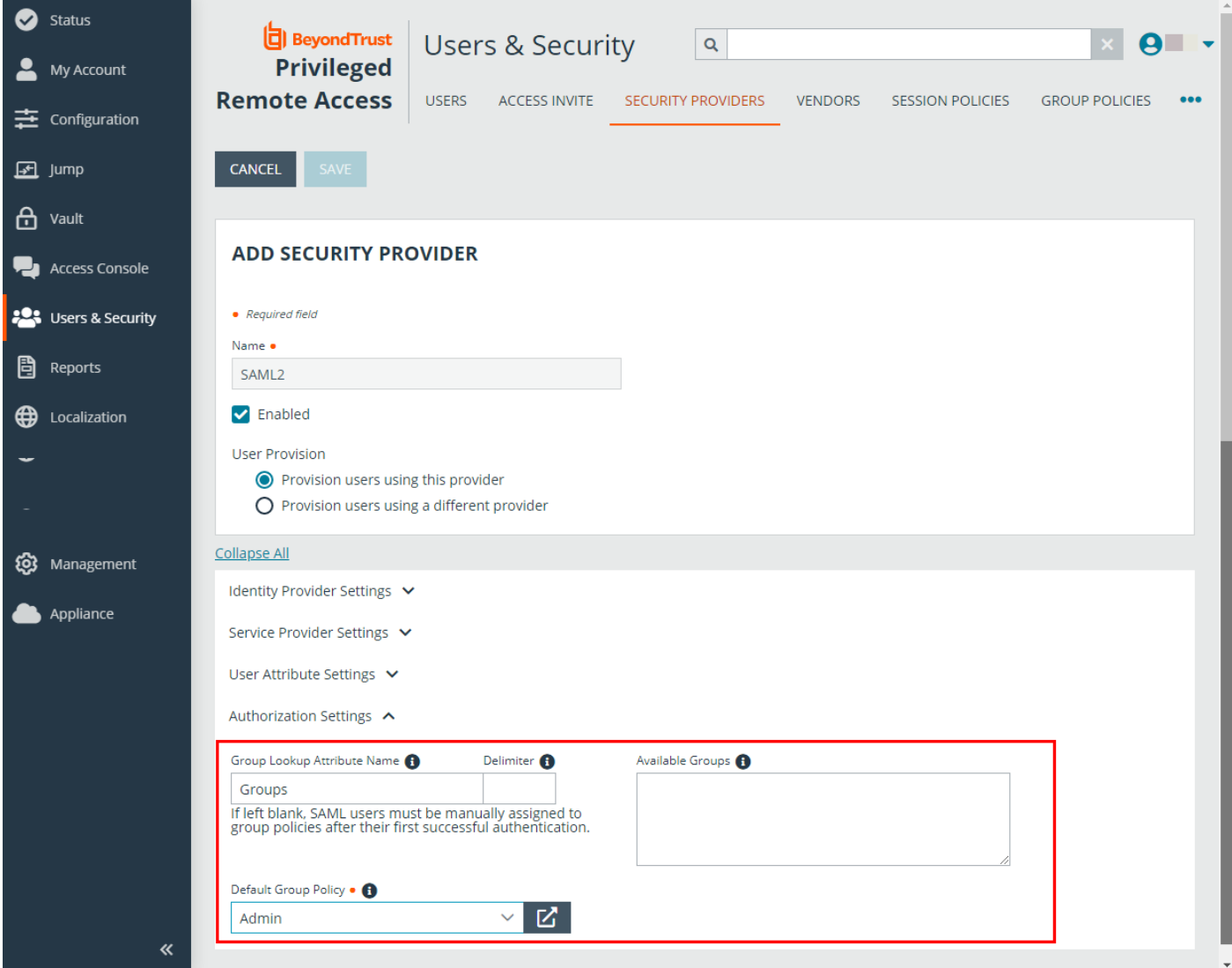

#### <span id="page-9-0"></span>**Test the Configuration**

- 1. Go to the BlokSec administration console, and navigate to the newly created BeyondTrust Privileged Remote Access application.
- 2. Click the settings icon.
- 3. Select **Create Account**.

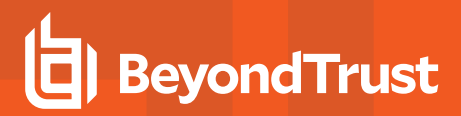

4. Go to the BeyondTrust instance's login page (for example, https://eval######.beyondtrustcloud.com/login/login) and click **Use SAML Authentication**.

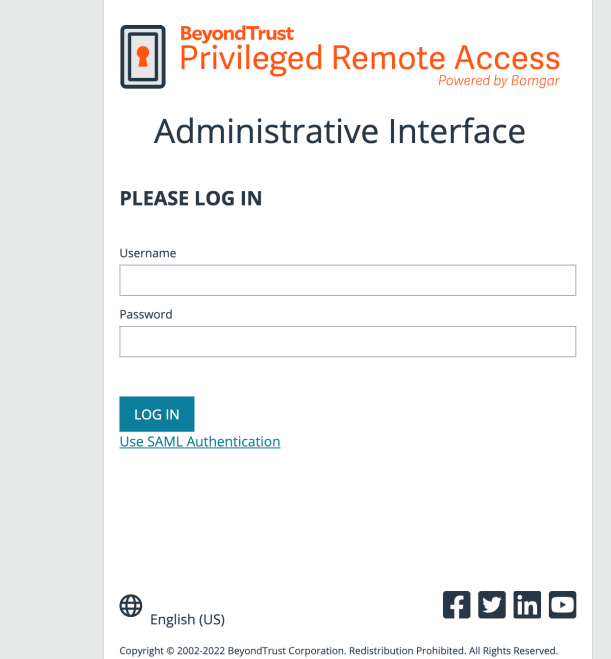

**SALES:** www.beyondtrust.com/contact **SUPPORT:** www.beyondtrust.com/support **DOCUMENTATION:** www.beyondtrust.com/docs 11

5. Enter the username created in the step above. This screen and the next may show Remote Support instead of Privileged Remote Access.

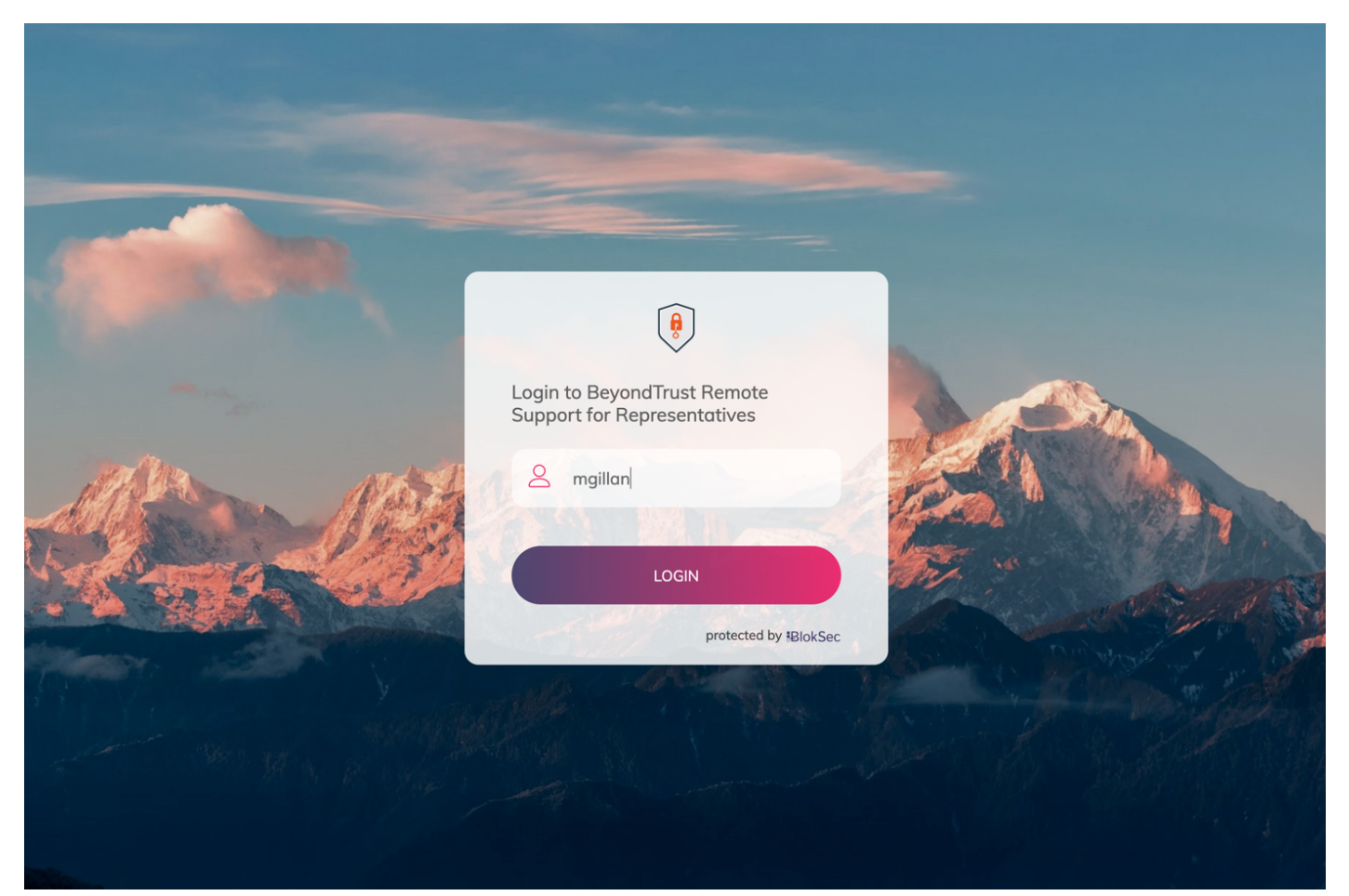

- 6. BlokSec sends a push notification to the user's mobile application to authenticate the representative.
- 7. The representative can review the request, and then approve it. The device performs a biometric authentication (e.g., fingerprint or facial recognition depending on the mobile device's capabilities), and then a digital signature is sent to the BlokSec service to verify the representative's authenticity.

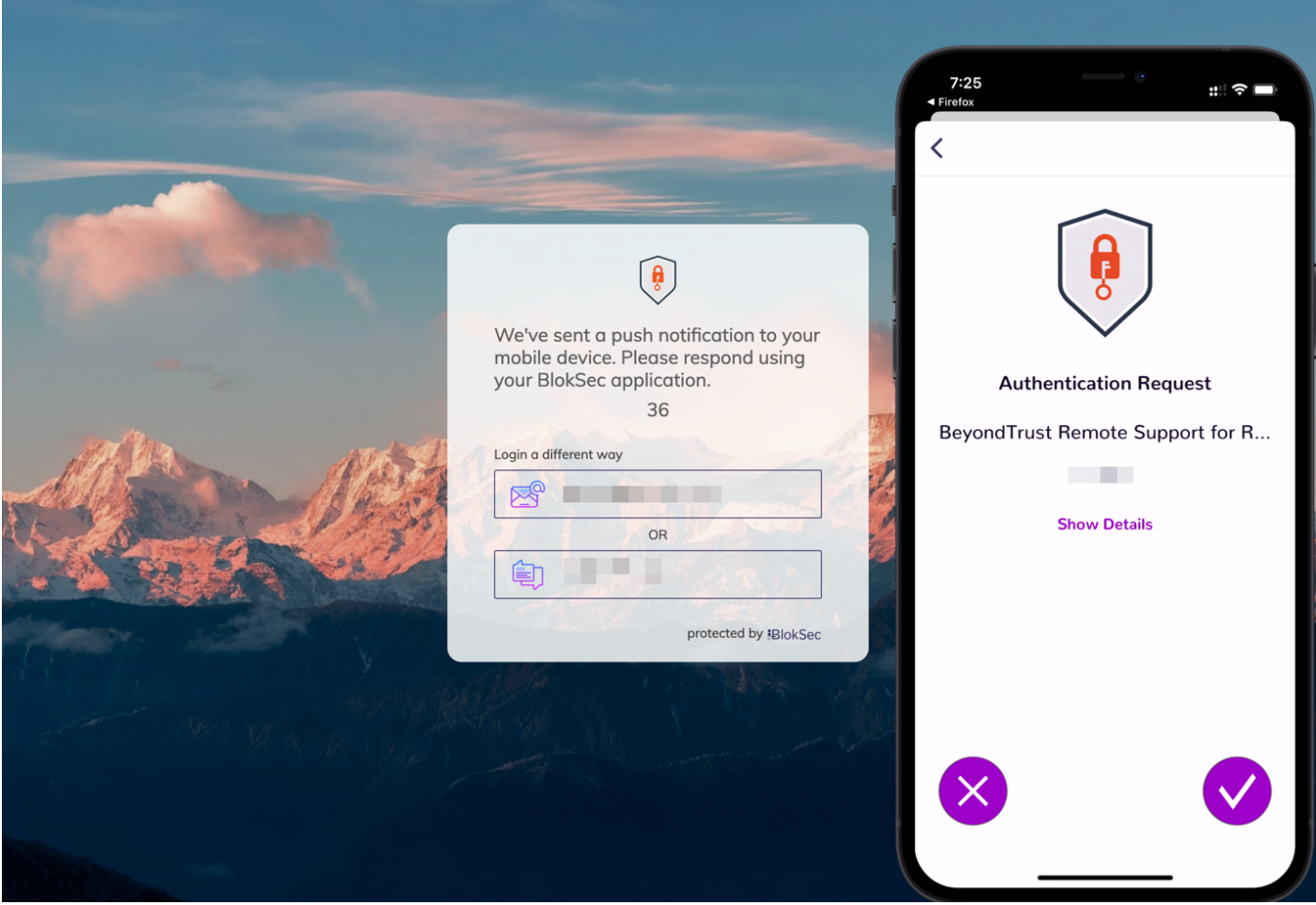

8. The representative is securely logged into the BeyondTrust Privileged Remote Access console.

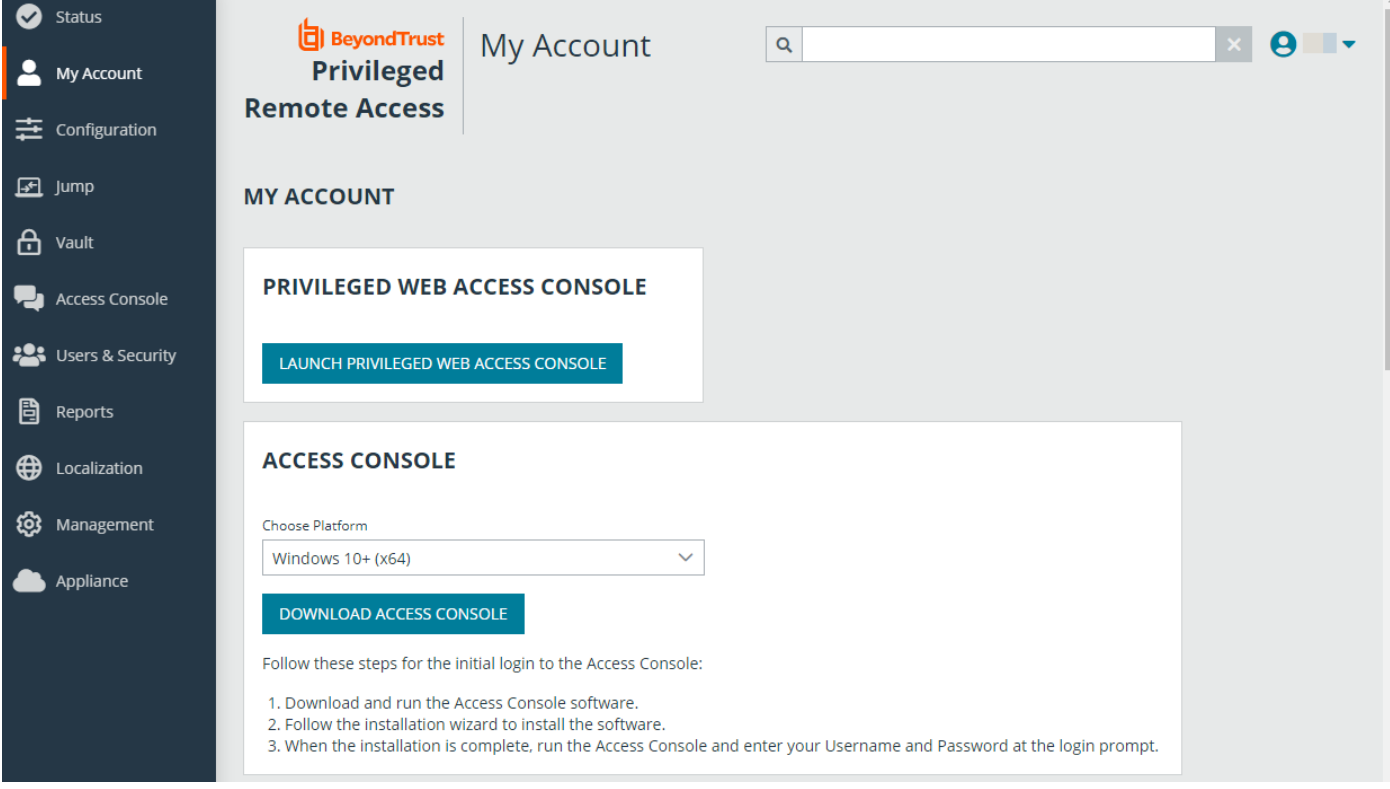